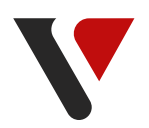

# **Instrukcja korzystania z platformy eVanityStyle**

e.vanitystyle.pl

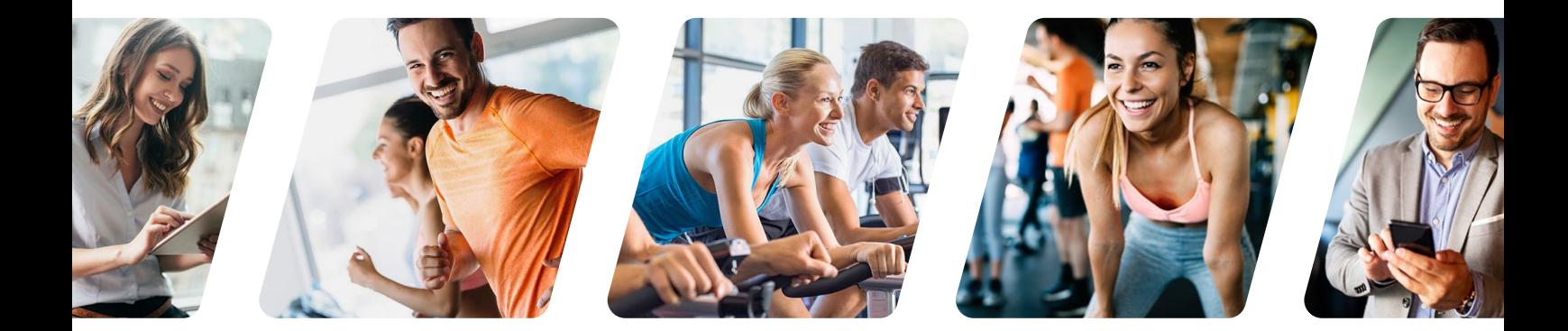

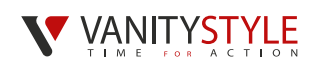

**Na platformie eVanityStyle dokonujesz zamówienia i opłaty karty sportowej dla siebie jako pracownika oraz dla osób dodatkowych. Możesz od razu wykupić karty dodatkowe wraz ze swoją kartą lub zrobić to później przed upływem Twojego terminu płatności. Wybór należy do Ciebie.**

Po zalogowaniu się na platformę eVanityStyle widnieje informacja ile pozostało dni na składanie zamówień.

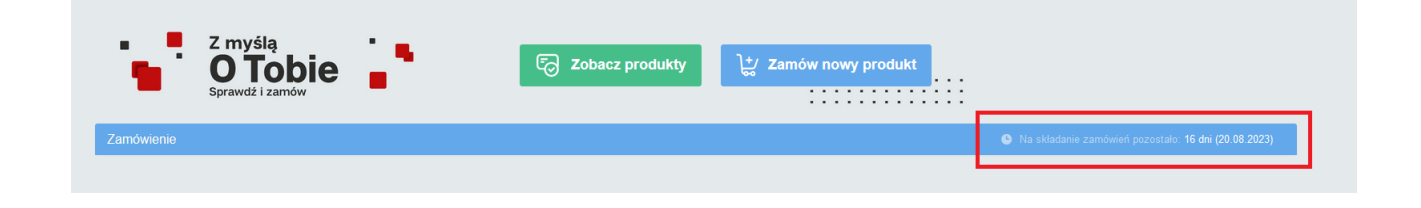

## **1. Zamówienie karty sportowej dla pracownika**

**Krok 1.** Kliknij przycisk – **Zamów nowy produkt**

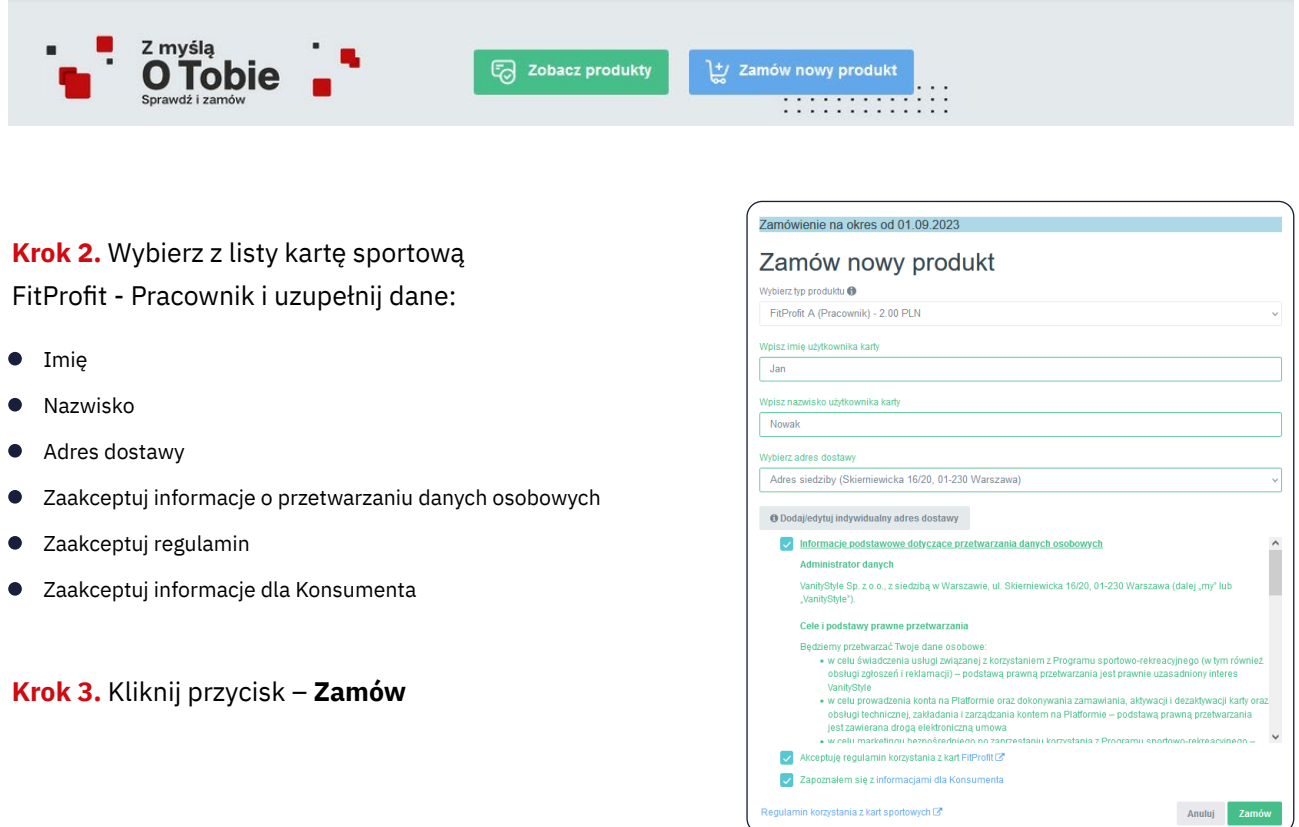

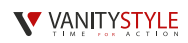

## **2. Płatność za karty sportowe**

**Krok 1.** Dodaj zamówioną kartę do koszyka poprzez kliknięcie przycisku – **Dodaj do koszyka**

#### Widok przed dodaniem do koszyka

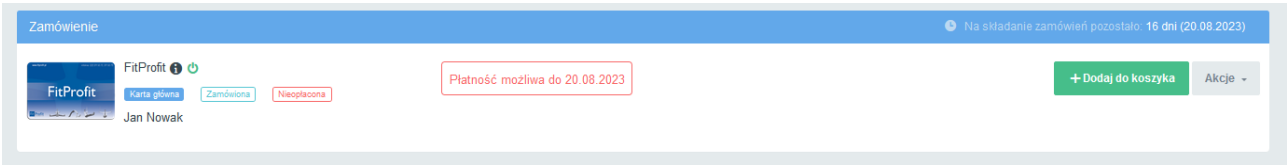

#### Widok po dodaniu do koszyka

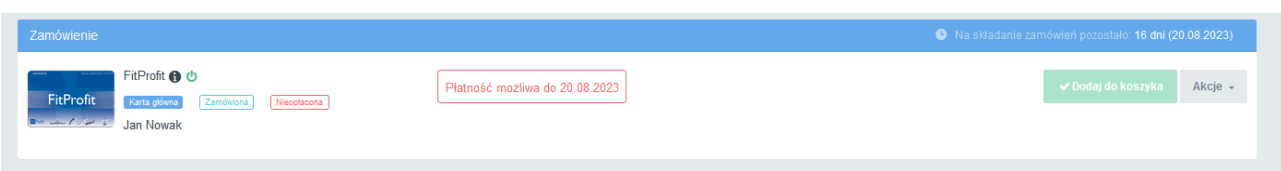

**Krok 2.** Z poziomu koszyka (prawy górny róg strony) kliknij przycisk – **Płacę z PayU**

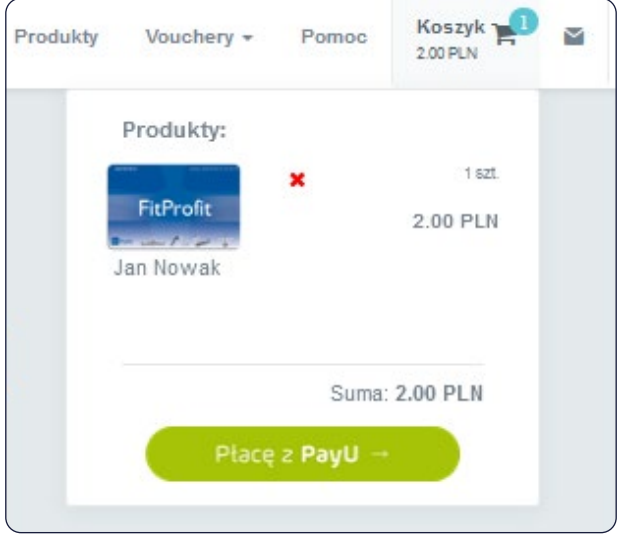

#### **Krok 3.** Wybierz metodę płatności

**Płatność cykliczna** – możesz wybrać okres przez jaki karty mają być opłacane – pół roku, rok, dwa lata. Karty będą opłacane automatycznie co miesiąc. Do płatności cyklicznych konieczne jest podanie danych Twojej karty płatniczej celem pobierania opłaty 10. dnia każdego miesiąca.

**Płatność jednorazowa** – opłacasz abonament na jeden okres rozliczeniowy, co oznacza, że musisz w kolejnym miesiącu zalogować się do platformy eVanityStyle, aby opłacić kolejny miesiąc.

#### V VANITYSTYLE

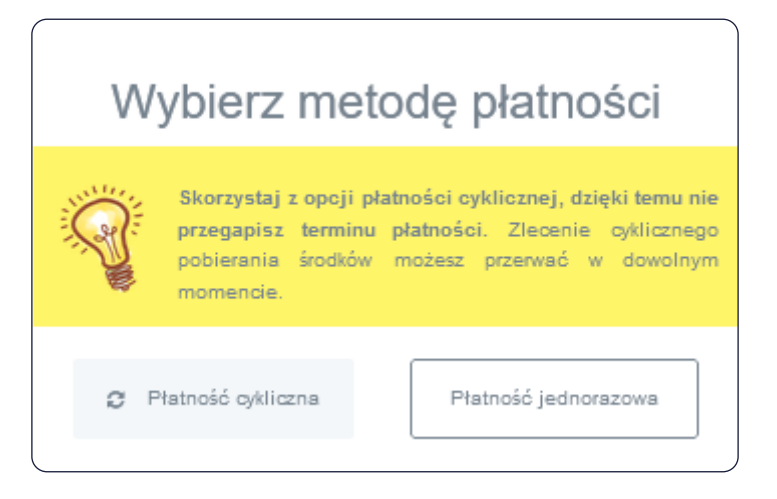

## **Płatność cykliczna**

Wybierz okres trwania płatności (pół roku, rok, 2 lata) i kliknij przycisk – **Płacę cyklicznie z PayU**

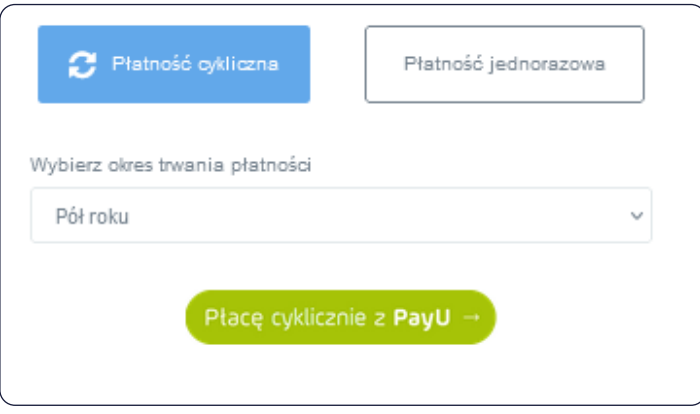

Wprowadź dane Twojej karty płatniczej, z której będą dokonywane płatności i kliknij przycisk – **Zapłać i zapisz kartę**

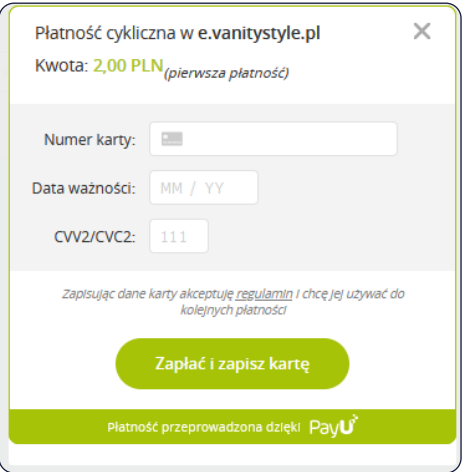

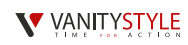

## **Płatność jednorazowa**

Zaznacz **'Płatność jednorazowa'** i kliknij przycisk - **Płacę teraz z PayU**

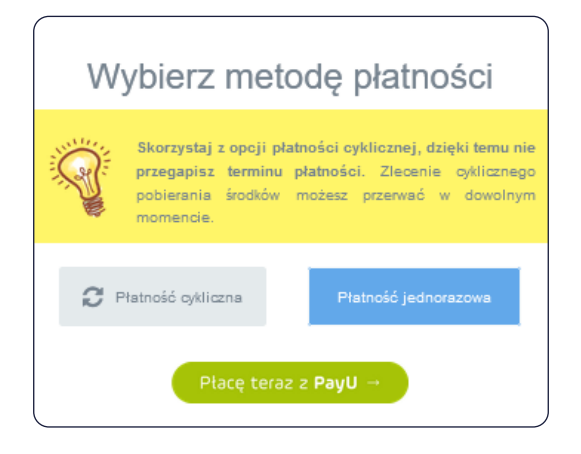

#### **Wybierz metodę płatności, z której chcesz skorzystać.**

Po wybraniu metody płatności postępuj zgodnie ze wskazówkami wyświetlanymi na ekranie.

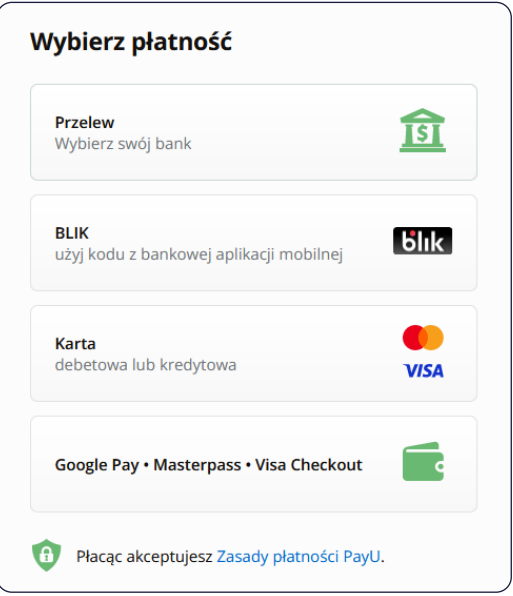

Po zrealizowaniu płatności, przy karcie będzie widniała informacja – **Zamówiona – Opłacona** 

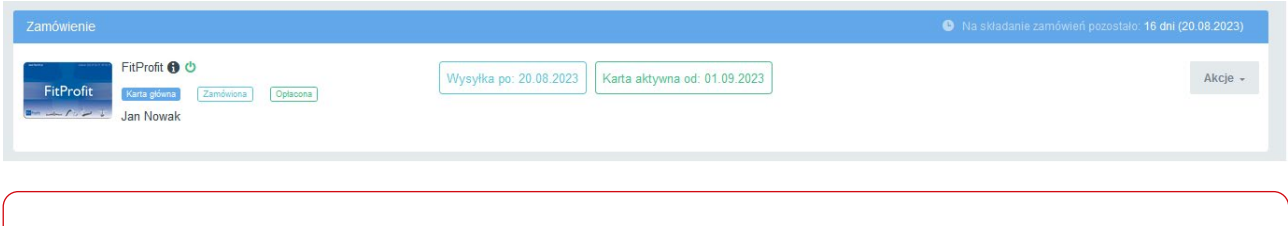

**Ważne!** Po dokonaniu opłaty, karta sportowa zostanie dostarczona do końca miesiąca, w którym opłacono kartę.

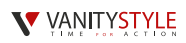

# **3. Zamówienie dodatkowych kart sportowych**

**Pamiętaj!** Aby móc zamówić kartę dodatkową, musisz w pierwszej kolejności zamówić kartę dla pracownika - jako osoby głównej.

#### **Krok 1.** Kliknij przycisk – **Zamów nowy produkt**

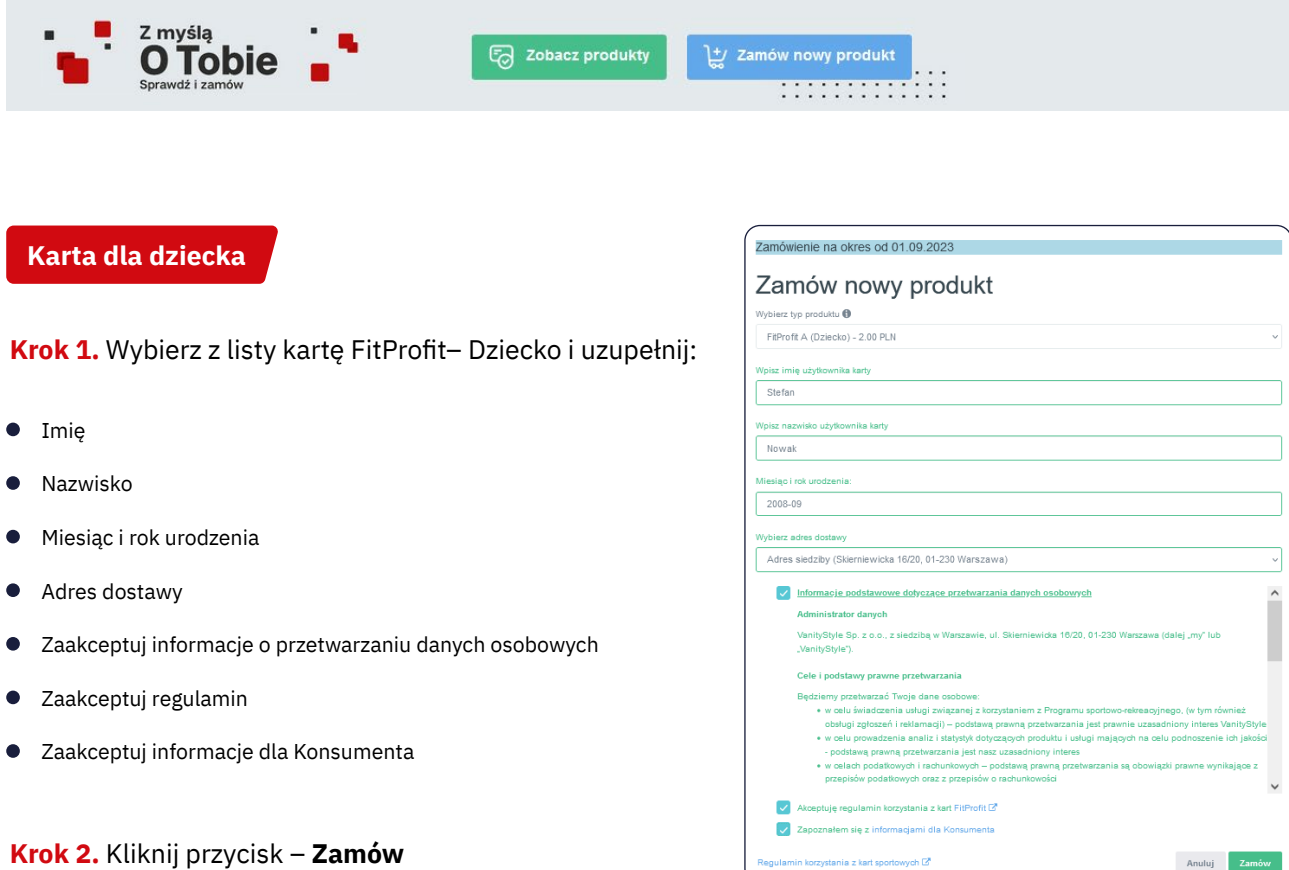

#### **Karta dla osoby dodatkowej**

**Krok 1.** Wybierz z listy kartę FitProfit – Osoba towarzysząca i uzupełnij:

- Adres e-mail osoby towarzyszącej (Nie może być ten sam co osoby głównej)
- Adres dostawy  $\bullet$
- Zaakceptuj informacje dla Konsumenta

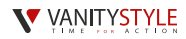

#### **Krok 2.** Kliknij przycisk – **Zamów**

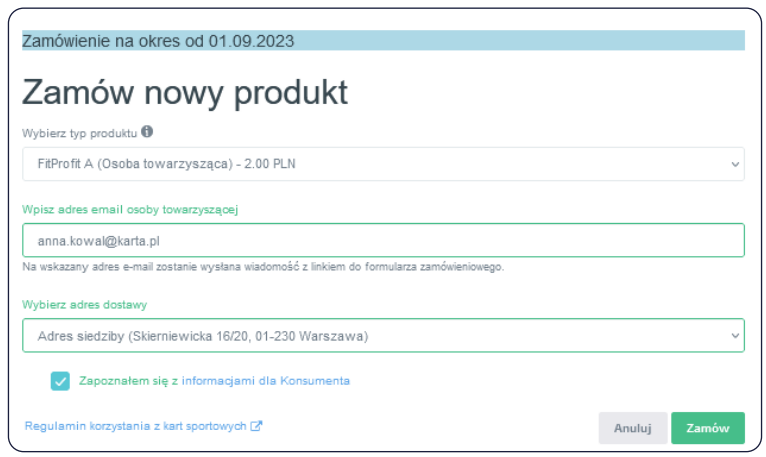

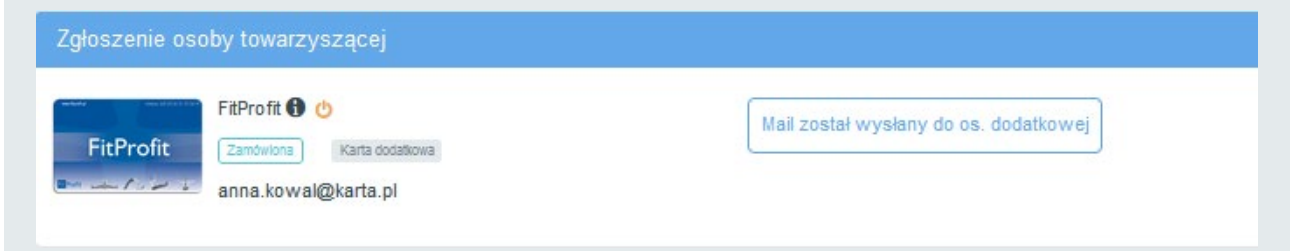

Po zamówieniu karty dodatkowej pojawi się taki komunikat – **Mail został wysłany do os. dodatkowej**

**Krok 3.** Osoba dodatkowa musi sprawdzić swoją skrzynkę e-mail. Wysłaliśmy na nią wiadomość z linkiem w celu dokończenia rejestracji. Musi nacisnąć przycisk – **Kliknij**

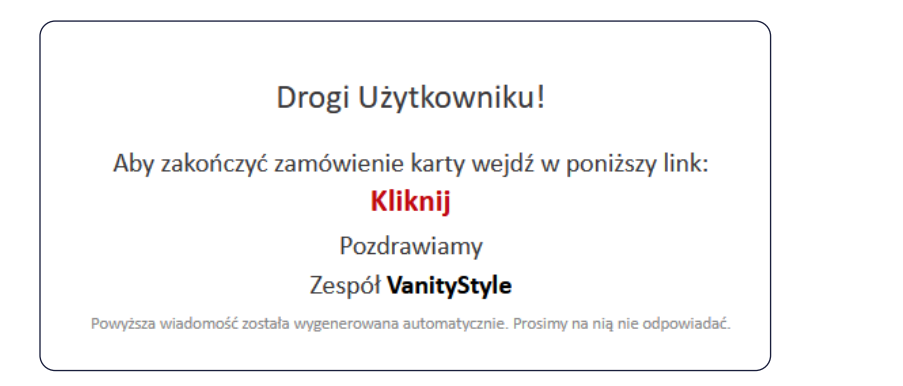

**Krok 4.** Osoba dodatkowa zostanie przekierowana na stronę, gdzie musi uzupełnić:

- **•** Imie
- Nazwisko  $\bullet$
- Zapoznać się z informacjami dotyczącymi przetwarzania danych osobowych
- Zaakceptować regulamin  $\bullet$

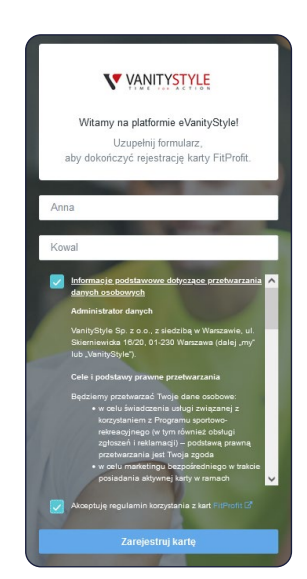

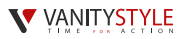

**Ważne!** Dopiero po wykonaniu tych czynności przez osobę dodatkową, osoba główna będzie mogła opłacić kartę na platformie eVanityStyle.

### **Płatność za karty sportowe**

**Krok 1.** Opłać karty sportowe zgodnie z punktem 2 – **Płatność za karty sportowe**

Widok przed opłaceniem

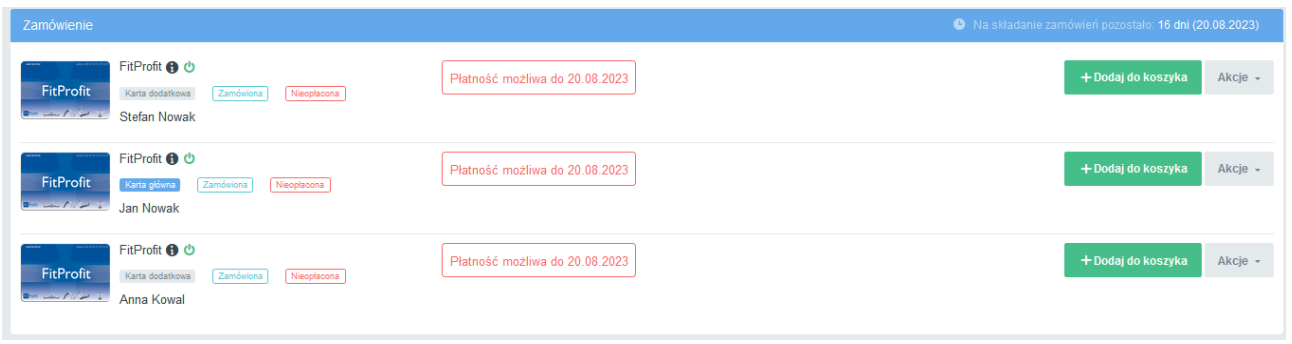

Po zrealizowaniu płatności, przy kartach będzie widniała informacja – **Zamówiona – Opłacona**

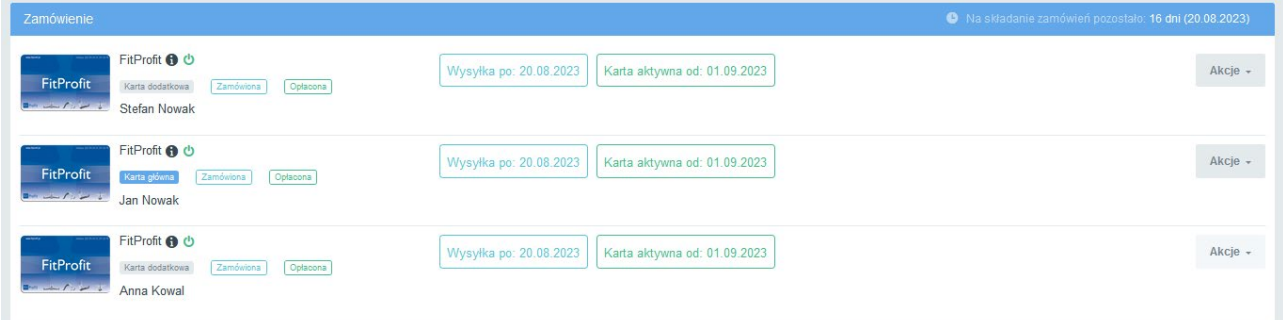

**Ważne!** Po dokonaniu opłaty, karty sportowe zostaną dostarczone do końca miesiąca, w którym je opłacono.

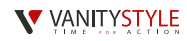

## **4. Przedłużenie aktywności karty sportowej na kolejny miesiąc**

**Krok 1.** Dodaj kartę do koszyka poprzez kliknięcie – **Dodaj do koszyka**

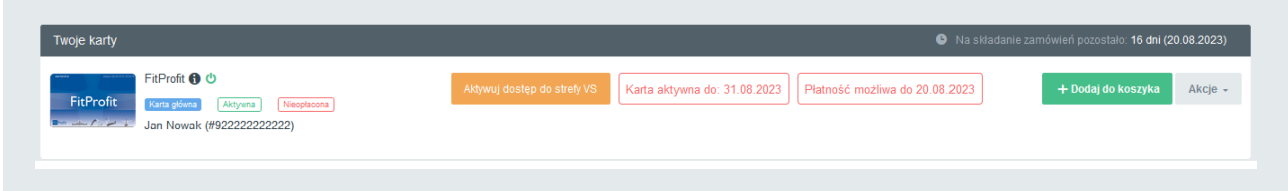

#### **Krok 2.** Opłać karty sportowe zgodnie z punktem 2 – **Płatność za karty sportowe**

Po zrealizowaniu płatności, przy karcie będzie widniała informacja – **Aktywna – Opłacona**. Dzięki temu wiesz że Twoja karta będzie aktywna w kolejnym miesiącu.

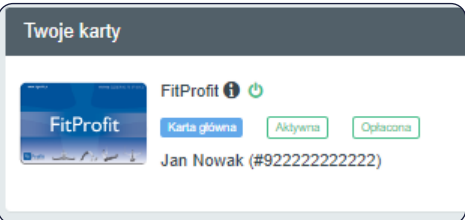

**Ważne!** W przypadku braku opłaty za kartę sportową w terminie płatności, zostanie ona automatycznie dezaktywowana z pierwszym dniem nowego okresu rozliczeniowego!

**To Ty decydujesz, w których miesiącach karta sportowa będzie aktywna!**

## **5. Przywrócenie aktywności karty**

**Krok 1.** Opłać kartę sportową zgodnie z punktem 2 – **Płatność za karty sportowe**

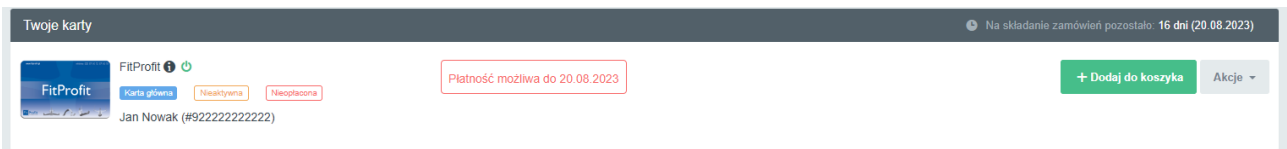

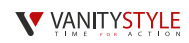

Po dokonaniu płatności, przy Twojej karcie pojawi się informacja – **Nieaktywna – Opłacona**

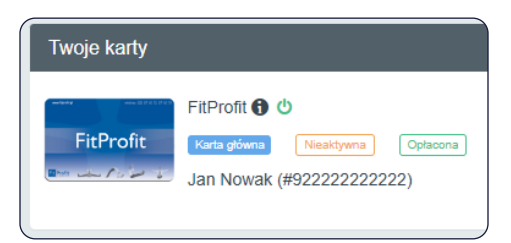

## **6. Rezygnacja z karty sportowej**

**Jeśli chcesz zrezygnować z karty sportowej, to wystarczy że jej nie opłacisz na platformie eVanityStyle.**  Brak wpłaty oznacza dezaktywacje karty od kolejnego okresu rozliczeniowego.

Jeśli minie termin na opłatę karty, wówczas dostaniesz od nas powiadomienie o dezaktywacji karty a na Twoim koncie będzie widnieć komunikat od kiedy karta będzie nieaktywna.

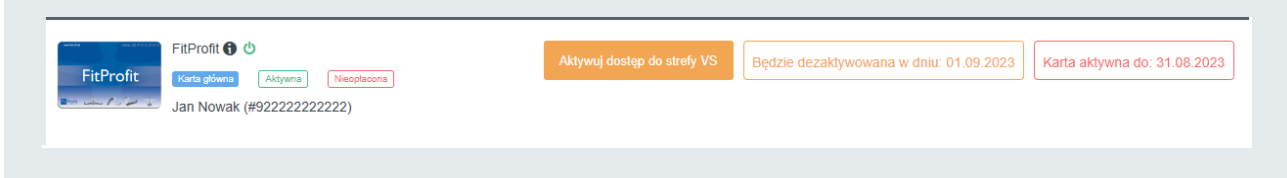

## **7. Zamówienie duplikatu karty sportowej**

W przypadku gdy Twoja karta jest uszkodzona, są na niej błędne dane lub została zgubiona, to masz możliwość zamówienia duplikatu.

**Ważne!** Możliwość zamówienia duplikatu dotyczy aktywnej karty. Realizacja zamówienia duplikatu wynosi do 7 dni.

**Krok 1.** Wybierz 'Akcje' i kliknij przycisk – **Zamów duplikat karty** 

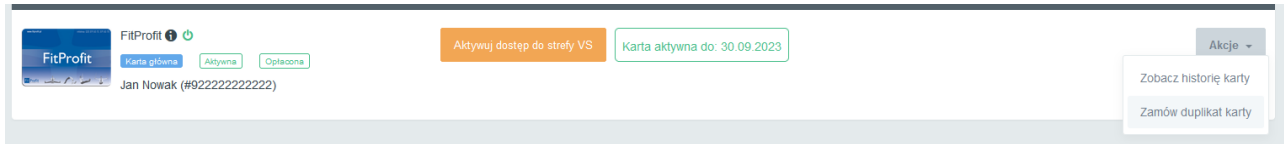

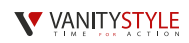

**Krok 2.** Wybierz powód zamówienia duplikatu, adres dostawy i zapoznaj się z informacjami dotyczącymi przetwarzania danych osobowych i kliknij przycisk – **Zamów** 

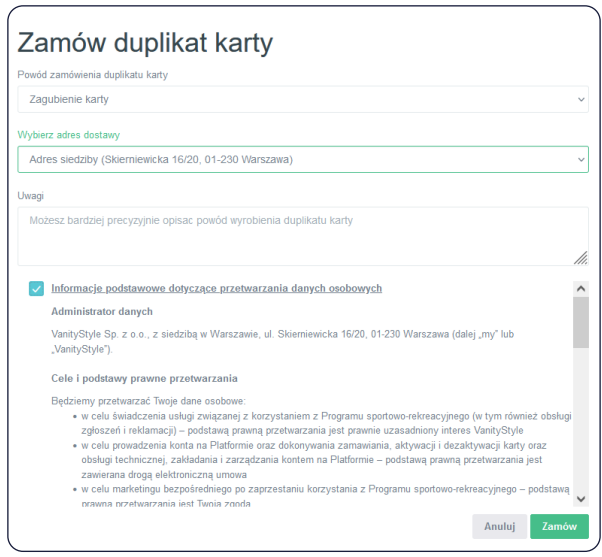

# **8. Aktywacja dostępu do Strefy VanityStyle**

**Pamiętaj!** Aby móc aktywować dostęp do strefy VS, Twoja karta musi być aktywna.

**Krok 1.** Kliknij przycisk – **Aktywuj dostępy do strefy VanityStyle**

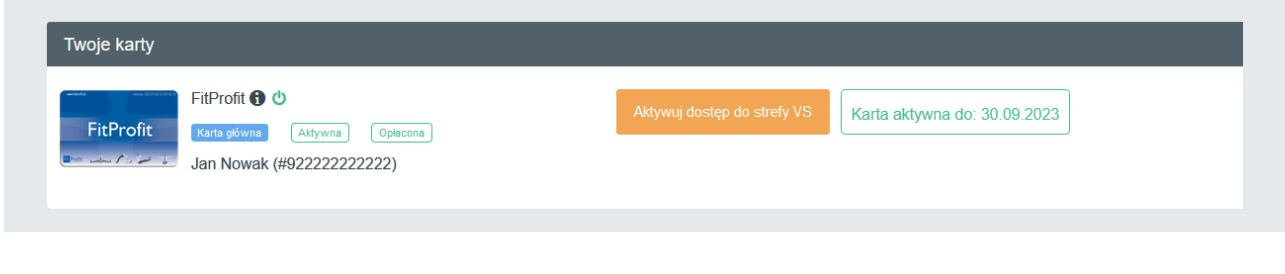

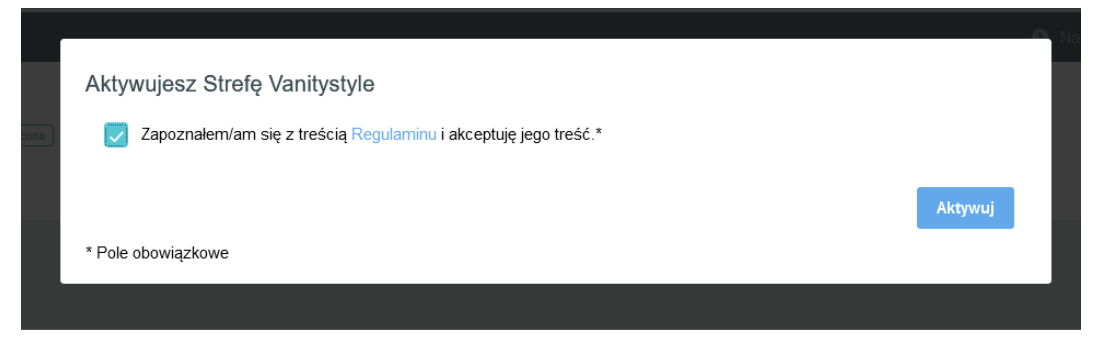

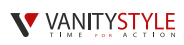

Po aktywacji dostępu do strefy VS pojawi się na Twojej platformie – **Strefa VS aktywna – Przejdź.** 

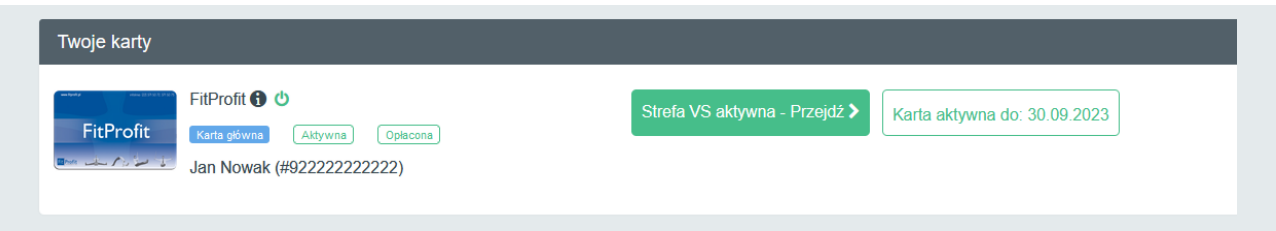

Jeśli chcesz przejść do Strefy VanityStyle, kliknij przycisk – **Strefa VS aktywna – Przejdź** 

Zostaniesz automatycznie przekierowany na stronę Strefy VanityStyle (strefa.vanitystyle.pl), gdzie będziesz mieć dostęp do treningów on-line, porad dietetycznych i innych udogodnień.

**Pamiętaj!** Dostęp do Strefy VanityStyle dla posiadaczy aktywnej karty sportowej jest darmowy.

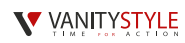

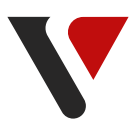

**W przypadku pytań lub wątpliwości zapraszamy do kontaktu z Infolinią VanityStyle:** (22) 371 50 72 infolinia@vanitystyle.pl